## **Nepotism Toolkit - Section 5**

## **Instructions for Business Unit Head**

**Step 1**: Log into **myhr.fiu.edu** and within the **Manager Menu** select **Pending Approvals**. You will also receive a system generated email notifying you of the pending action. You may access the portal directly or via the link provided.

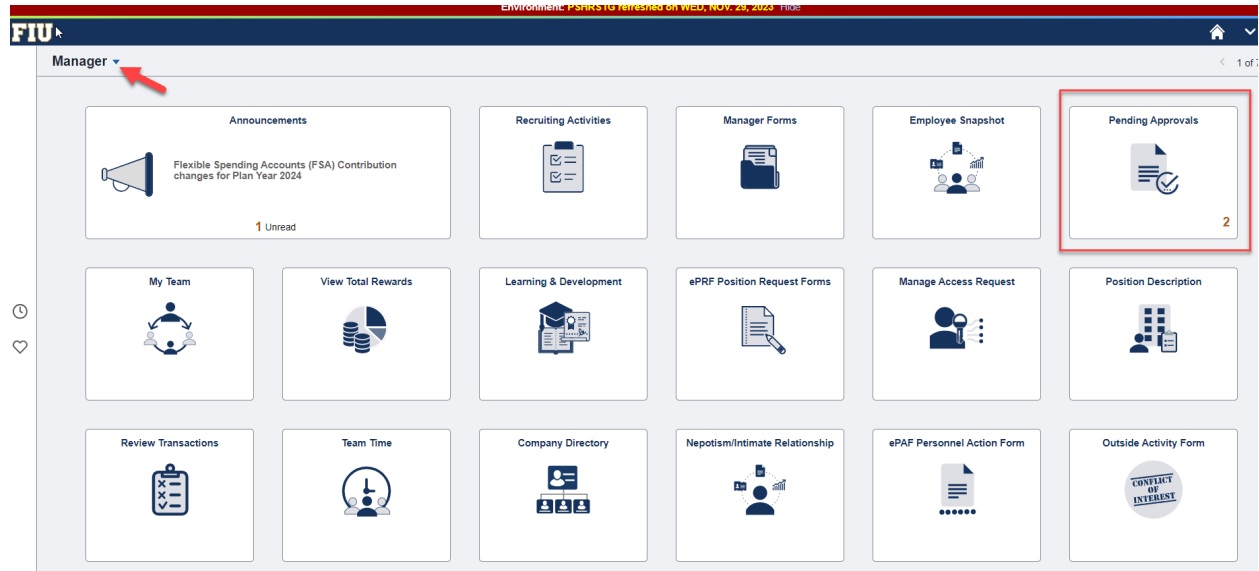

## Step 2: Select Nepotism Disclosure(s) routed for your review.

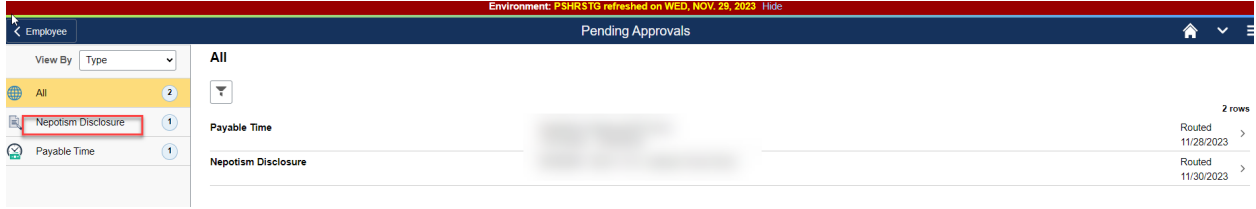

Step 3: Review details via the Relationship tab.

Relationship – Disclosure date of when related individual disclosed relationship.

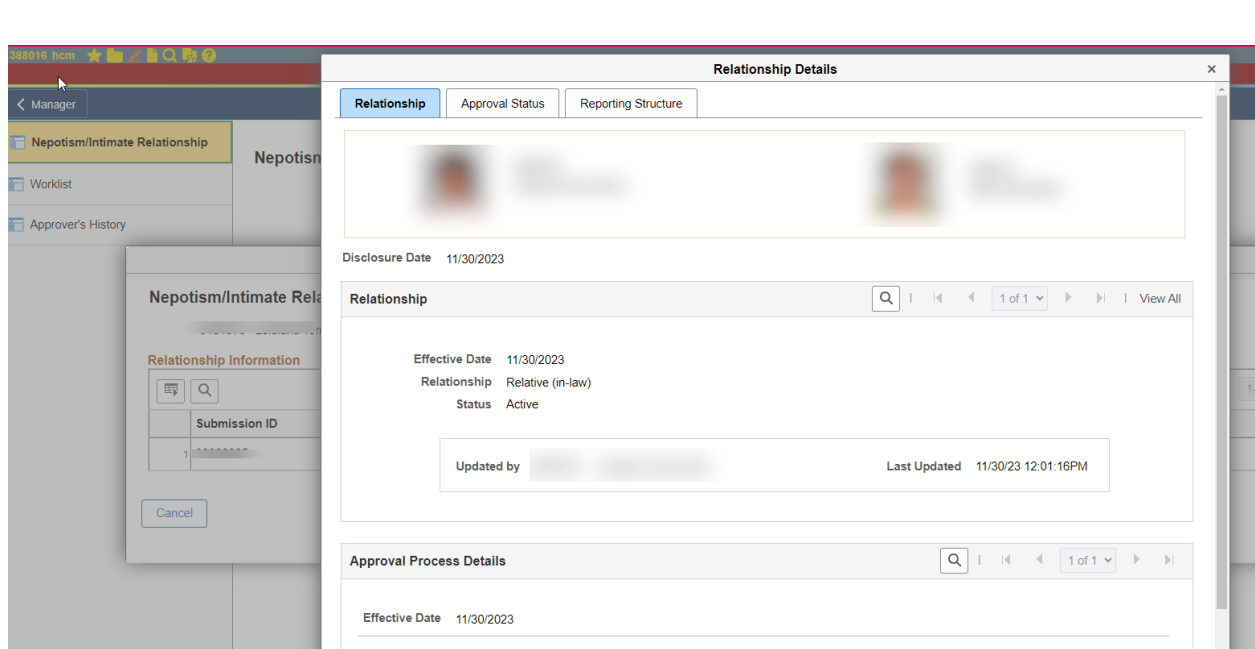

Nepotism Toolkit - Section 5 Instructions for Business Unit Head

Approval Process Details - Review the working titles, departments and respective supervisors.

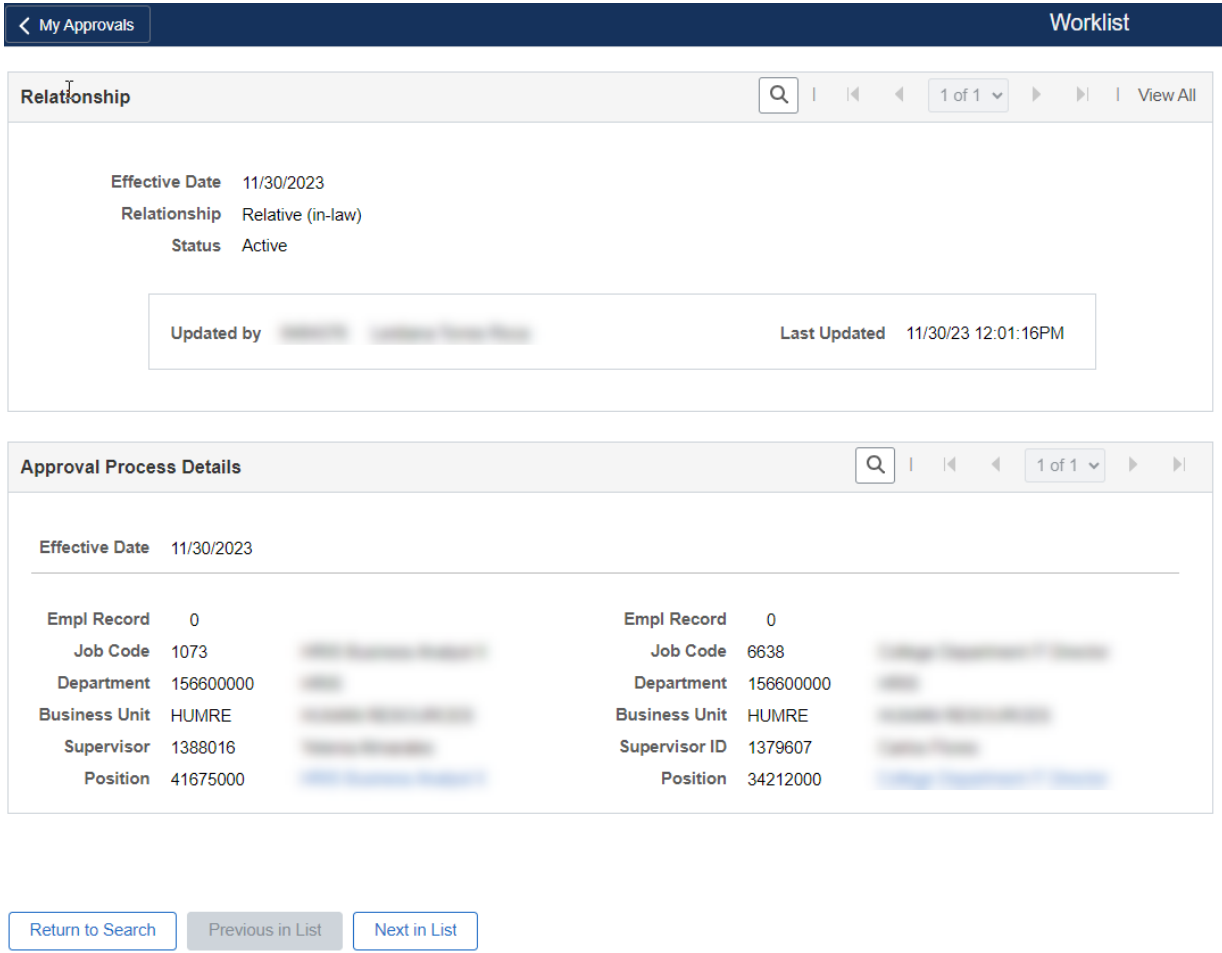

Step 4: Select the Approval Status tab and click on Question History link to review the relevant

information completed by the Department Managers to assist you in making an informed decision.

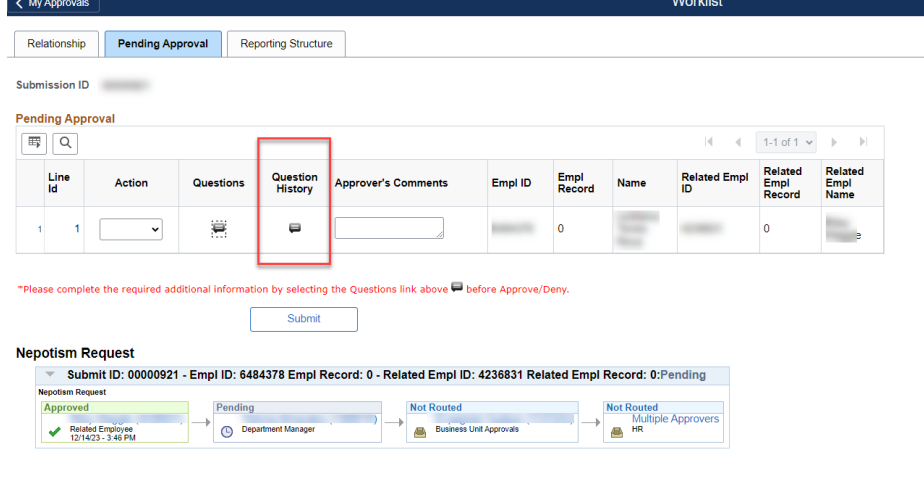

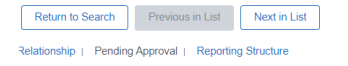

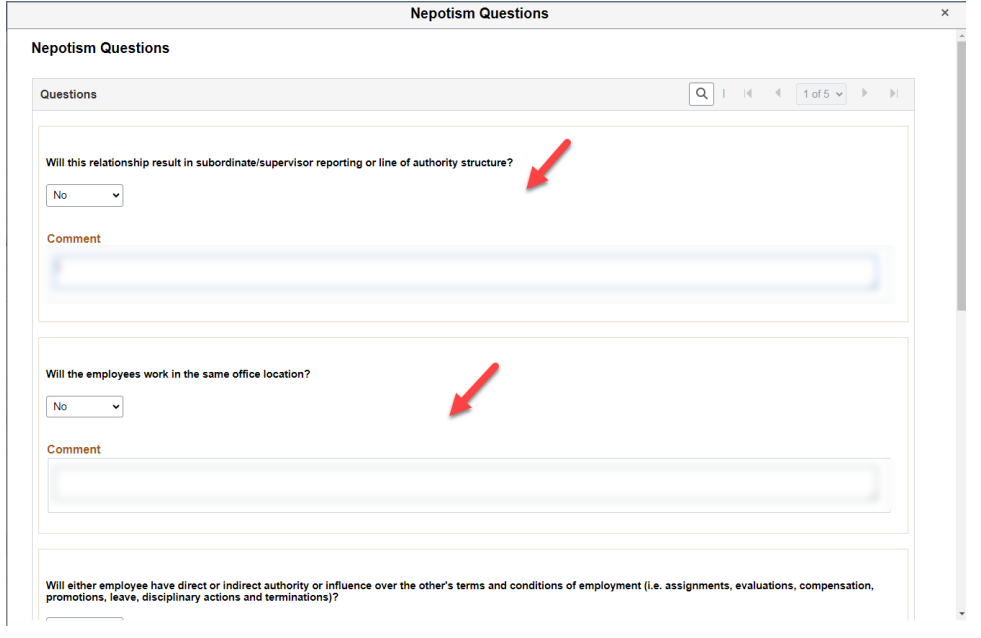

Step 5: Click OK.

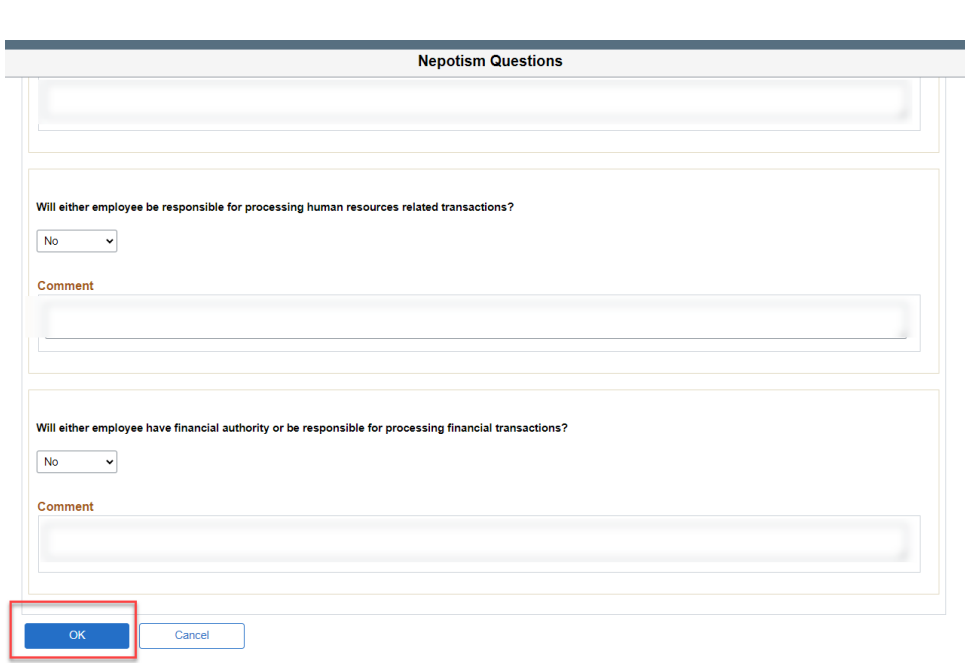

Step 6: Select Approve or Deny (enter comments, if applicable).

Nepotism Toolkit - Section 5 Instructions for Business Unit Head

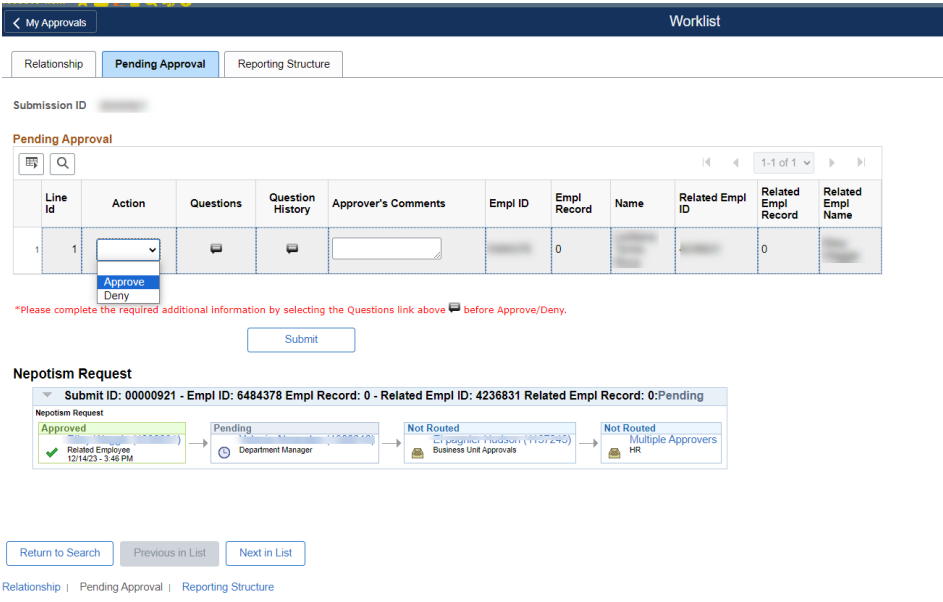

Step 7: Submit

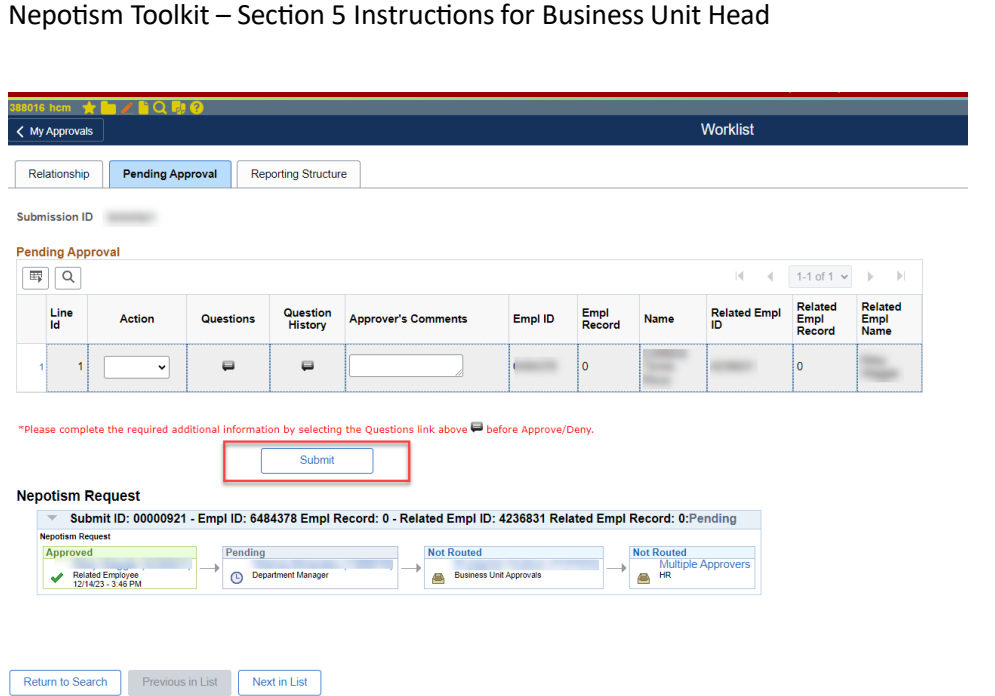

Relationship | Pending Approval | Reporting Structure

NOTE: You may view the status of the disclosure at any time via the Approval Status tab. Here the workflow will show approvals in green or pending approvals in blue.

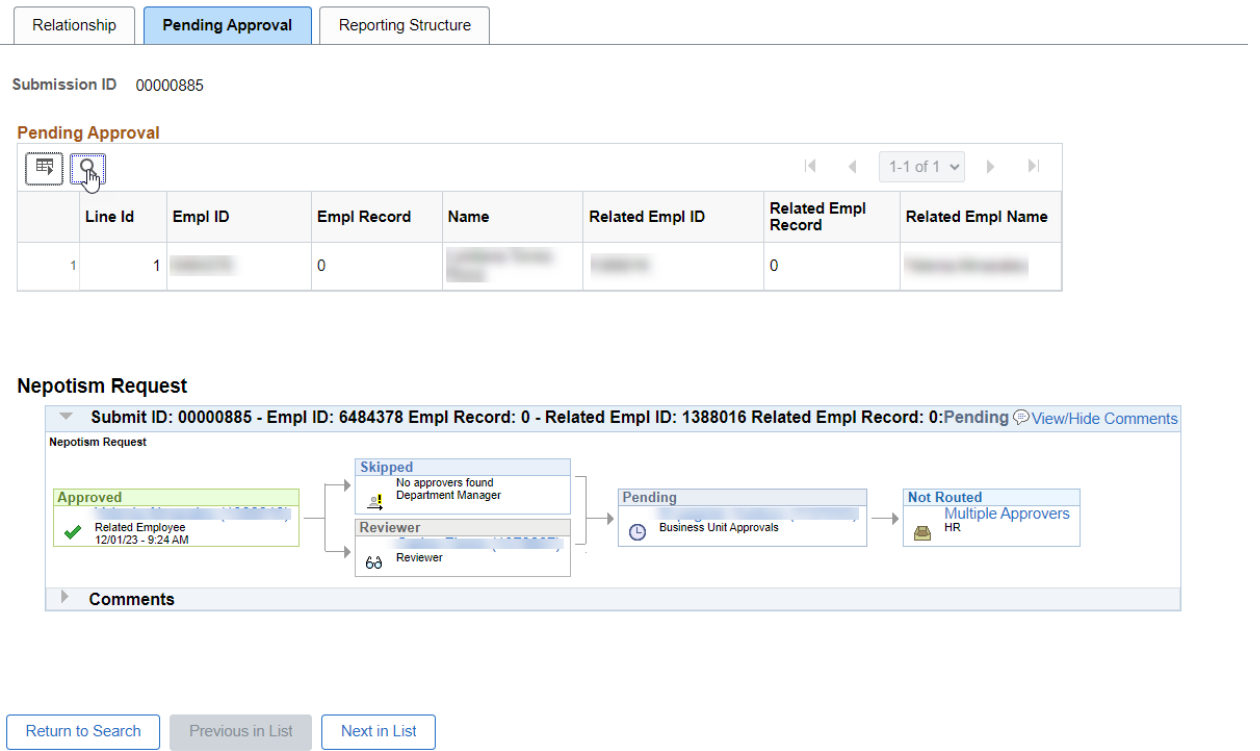

No further action is required. A notification will be sent to Business Unit Heads for their review and approval. Employees, Supervisors/Reviewers, Department Managers and Business Unit Heads will receive a notification from the Office of Employee and Labor Relations once the disclosure is finalized.